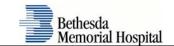

## Load VMWare and Configure Device for eCOS Access

1. Download the **VMWare Viewer** Application:

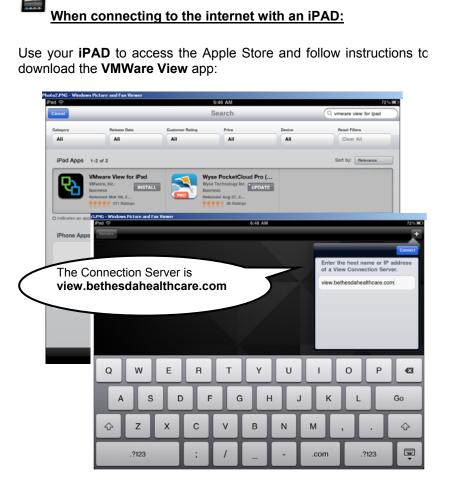

| Cancel   |                                                               | Done          |
|----------|---------------------------------------------------------------|---------------|
|          | oethesdahealthcare.com                                        | <b>شPCoIP</b> |
| test     | name and password.                                            |               |
| Password | N                                                             |               |
| Domain   |                                                               | BETHESDA >    |
| /        | This is your docto<br>and password you<br>the hospital to sig | uuse at       |
| (        | the computers.                                                |               |
|          |                                                               |               |

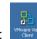

2. When the VMWare Viewer install is complete you will see a new icon on your desktop "VMWare View Client":